## **Connecting to CUWireless with Windows 10**

1. Hover over the Taskbar and click the Windows symbol .

(You may also see the **Wireless** icon **in the Start Taskbar.** If you do, you may click the icon and then start with Step 6.)

2. Click the Settings icon

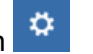

3. Select **Network & Internet**.

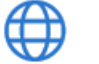

Network & Internet Wi-Fi, airplane mode, VPN

**4.** Select **Wi-Fi.**

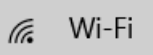

5. Select **Show available networks**.

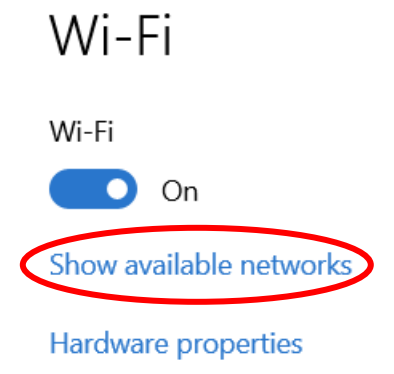

Manage known networks

6. From the list of available networks, select **CUWireless**.

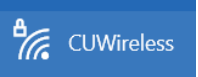

7. Check **Connect Automatically**.

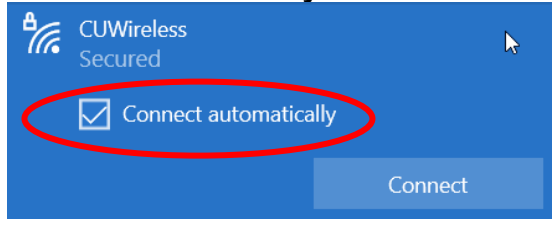

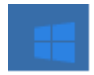

8. Click **Connect**.

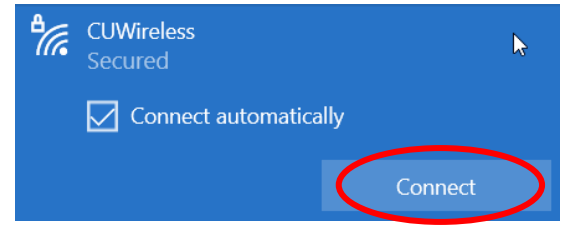

- 9. Enter your Creighton NetID and Blue Password.
- 10. Click **Connect** to accept.

You should now be connected securely to CUWireless. If further assistance is needed, please call the myIT Service Desk at either 402-280-1111 or 800-329-1011.